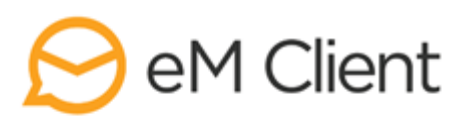

# **eM Client**<br>LICENSING MANAGER

Thank you for your interest in the Licensing Manager! We have prepared this short guide to make getting acquainted with the system as easy as possible.

The [Licenses](#page-0-0) and [Activations](#page-1-0) section give an overview of the features connected to managing your licenses and checking their activity. The **Server Settings** section provides step by step instructions for creating a setting that can add specific values (such as signatures or templates) to an eM Client license or activation.

# **ACCOUNT**

Log in to our Licensing system at https://licensing.emclient.com/. Please use the login you received in the welcome email.

You can change your password a) from the Home tab by clicking on the "Change Password" button or b) from anywhere in the interface by clicking on your name in the upper right corner > Manage your account.

When you end your session, log out through the menu in the upper right corner  $>$  Logout.

# **LICENSES SECTION**

There are three tabs in the Licensing section: Licenses, Activations and Server Settings. The Licenses tab gives you an overview of your licenses. The Activations tab shows you information about the devices where the licenses are activated. The Server Settings tab allows you to manage sets of settings for the application.

The items in each tab can be refreshed by clicking on  $\sigma$  and sorted by clicking on the column headers

# <span id="page-0-0"></span>**1) LICENSES**

The licenses tab allows you to view information about your licenses.

- The "Set Version" button allows you to set a specific version for the selected license. The set value will be applied to the "Allowed Major Version" field.
- The "Set Server Settings" button allows you to set server settings for the whole license. This feature is described in the [Server Settings](#page-1-1) section.
- The "Upgrade…" buttons will take you to the eM Client store where you can purchase the desired product.

For each license, you can set the Updates mode to

- o Normal standard behavior, eM Client offers updates automatically
- o Manual eM Client offers only the version set by the administrator
- o Never updates are disabled
- o Testing get access to our internal releases. Please keep in mind that you choose this option at your own risk

Make sure to confirm each change by the "Save changes" button

The option "Use IceWarp Server Settings" is only for IceWarp users. It shows the corresponding option in Menu >Tools in eM Client.

## <span id="page-1-0"></span>**2) ACTIVATIONS**

In the Activations tab, you can check and review all your activated licenses

- The "Deactivate" button deactivates the selected activation(s).
- The "Reactivate" button reactivates a license that has been deactivated without the necessity of using the activation key again.
- The "Set Version" button allows you to set a specific version for the selected activation(s).
- The "Set Server Settings" button allows you to set server settings for the whole license. This feature is described in the [Server Settings](#page-1-1) section.
- The option "Show Deactivated" shows all the inactive activations.

The most reliable way of finding a specific activation is by looking at HW Guid, the unique identifier of your device. To find out the HW Guid of a specific device, go to *eM Client > Help > About* and press Ctrl+H.

Other information about activations include for example:

- $\circ$  Activated the date on which the license was activated
- $\circ$  ActivationKey this is useful when managing multiple licenses with different keys
- $\circ$  Last Execution the last date on which the program was executed
- $\circ$  Last Request Version the version of eM Client that was used the last time the application was running
	- … and others

## <span id="page-1-1"></span>**3) SERVER SETTINGS**

With this function, you can choose specific settings for the program (including e.g. the Conversation settings, the application's theme, signatures, Quicktexts, …) and then assign them to licenses or activations in their respective tabs. The application with that license or activation will mirror these settings.

## **Add new server settings**

Add new server settings by clicking the "Add" button"

## **1) Set the values**

There are three ways of setting the values: (a) through the graphic editor (b) through an external .xml file and (c) directly in the Licensing manager in the xml syntax

a) Click on "Edit in Editor" to access the graphic interface

#### *General Settings*

- Set the desired values. If you don't select a specific value, the default eM Client setting will be applied.
- To apply a selected value, check the "Use" button. When the "Allow Edit" option is checked, the user will be able to change the settings.
- Confirm the selected values by clicking "Save Settings"

#### **Example:** "I want to disable the Conversation View"

- To turn off the Conversation view, go to Mail > Read, choose "Disable Conversations" and check the "Use" button. Because the "Allow Edit" option is checked, the user will be able to change the settings.
- Confirm the selected value by clicking "Save Settings"

#### *Signatures, Templates, Quicktexts*

- To add a new item, fill in the Name and the necessary details.
- When the "Allow Edit" option is checked, the user will be able to modify the content.

When the "Overwrite" option is checked, uploading an item with a previously used name will overwrite the original item. This can be used e.g. for seasonal templates.

- Save the new item by clicking on the "Add …" button.
- Save changes in existing items by clicking on the "Save ..." button.

If you'd like to use your current signatures/templates/quickexts here, you can export them from eM Client in *Menu > File > Export > Export settings to .xml file >* check the *Signatures, templates and quicktexts* option. Open the resulting settings.xml file in any text editor:

The individual signatures are between the <signatures> ... </signatures> tags. The individual templates are between the <templates> … </templates> tags. The individual quicktexts are between the <quicktexts> … </quicktexts> tags.

If you're interested in the "Use URL" option, please get in touch with us for more details.

**Example:** "I want to set up a the following signature as default for the info@mydomain.com address that each user can modify:

Best Regards,

Your Info Team Image logo (stored at company server)"

- Go to Signatures.
- Fill in the name, e.g. 'Company signature'.
- Check the "Allow Edit" option so the signature can be modified in eM Client as necessary.
- Write info@mydomain.com address into the Target Email field. The signature will be a default signature for new mail, replies and forwards.
- Input the HTML code into the big text field: "Best regards,<BR><BR>Your Info Team<BR><IMG SRC="https://mydomain.com/documents/graphics/logo.png">
- Click on "Add Signature" button to add the signature.

#### *Rules*

Write rules in the xml syntax here.

If you'd like to use your current rule set up here, you can export it from eM Client in *Menu > File > Export > Export settings to .xml file >* check the *Rules* option. Open the resulting settings.xml file in any text editor and copy everything that is between the <rules> … </rules> tags in this file between the <rules></rules> tags in the graphic editor.

#### *Accounts*

Add accounts in the xml syntax here.

If you'd like to use your current account set up here, you can export it from eM Client in *Menu > File > Export > Export settings to .xml file* > check the *Accounts* option. Open the resulting settings.xml file in any text editor and copy everything that is between the <accounts> ... </accounts> tags in this file between the <accounts></accounts> tags in the graphic editor.

To make an exported account blank, open the exported .xml file and:

- Remove tag <AccountName> … </ AccountName> The current Windows user name will be used
- Remove tag <PersonName> … </PersonName> The current Windows user name will be used
- Remove tag <Addresses> … </Addresses> Email address will be obtained from the server
- Remove tag <LoginName> ... </LoginName> from each <Protocol> tag The user will fill the credentials upon eM Client execution

#### *Restrictions*

Restrictions allow you to limit the type and number of account set ups.

An example of a restricted profile could permit a setup of one e-mail account on a specific domain while making it impossible to set up any chat accounts.

If you're interested in this option, please get in touch with us for more details.

- b) Upload an .xml file and link it to the License manager through the Use URL button.
- c) The "Use Content" function can be used

I. To utilize settings exported from a specific instance of eM Client. To do that, open eM Client and go to *Menu > File > Export > Export settings to .xml file*. Open the resulting settings.xml file in any text editor, and copy everything that is between the <settings> ... </settings> tags in this file between the <setting> </settings> tags in the "Use content" field.

II. To make some minor changes in the code generator through the graphic interface (if you are familiar with the .xml syntax)

Name the settings and confirm all values by clicking "Save"

**WARNING**: Please beware that the Server settings function can only add settings, it can't delete them. An example of how this plays out could be e.g. when a signature is downloaded into eM Client without the "Allow Edit" option. If that server setting is later deleted, the signature is stuck in the program and it can't be deleted from within the program's interface. If you'd like to delete something from the interface that was previously added through Server settings, please check the "Allow edit" option and then download this setting into eM Client.

### **2) Assign server settings to licenses/activations**

To assign settings to a specific license, go to Licenses/Activations

Click on "Set Server Settings"

Choose the setting from the list and confirm the choice by pressing "Save"

In the License section, you can see the assigned server settings in the licenses details

## **3) Settings will be downloaded into eM Client**

To apply these settings into eM Client immediately, you can open the application and go to *Menu > Help > Check for Update*.

Otherwise eM Client will check with the server every time the application is executed or every 24 hours (if it's running continuously).

## **Modify existing settings**

Each time eM Client connects to the server, it compares the hash of the current settings with the hash of the settings in the License manager. If eM Client finds settings with the same hash on the server that it has already downloaded, it will not download them again.

If any changes have been made in the existing settings, new hash code therefore needs to be generated. That is done by pressing the "Force Update" button. This is also necessary for changes done in external .xmls.

The settings will then be downloaded into the relevant eM Client as described in step 3), which is either immediately by the "Check for update" button or in 24 hours.

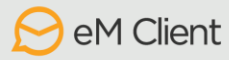